# Excise Tax Payment Screen and Procedures - New System

- 1. Choose a tax transaction to pay.
- 2. Choose "Excise Payment Gateway."
- 3. Confirm the payment.

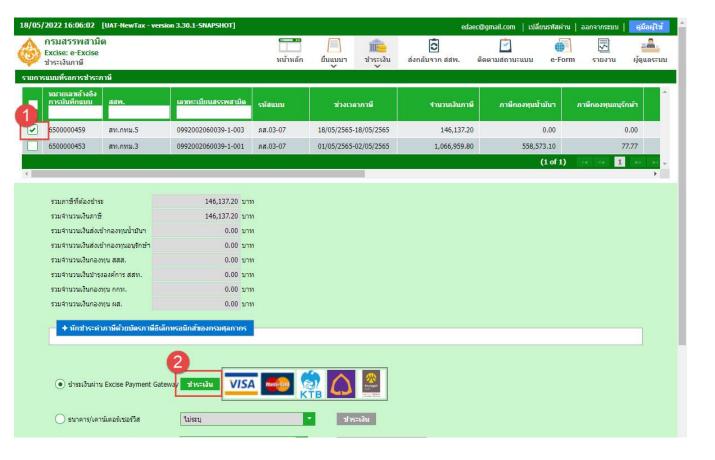

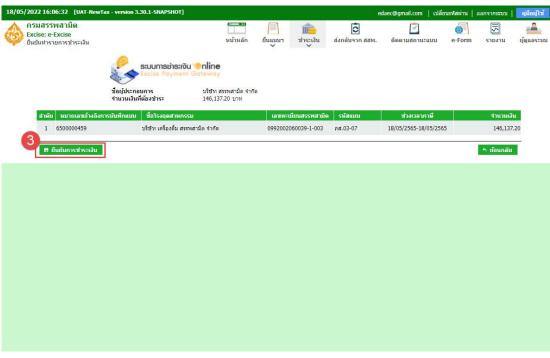

- 4. Choose the payment item to pay online.
- 5. Choose "Siam Commercial Bank PCL."
- 6. Press "Pay."
- 7. View the payment confirmation item and press "Pay."

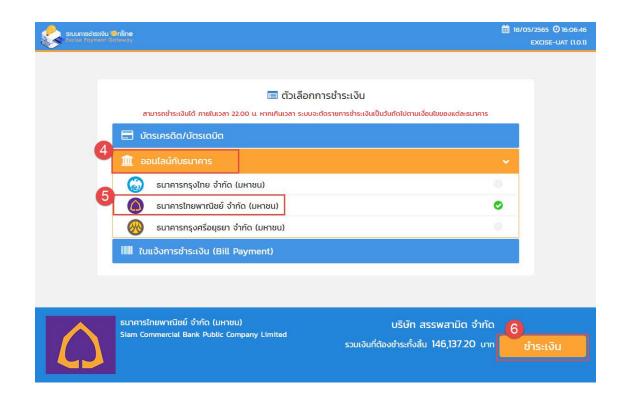

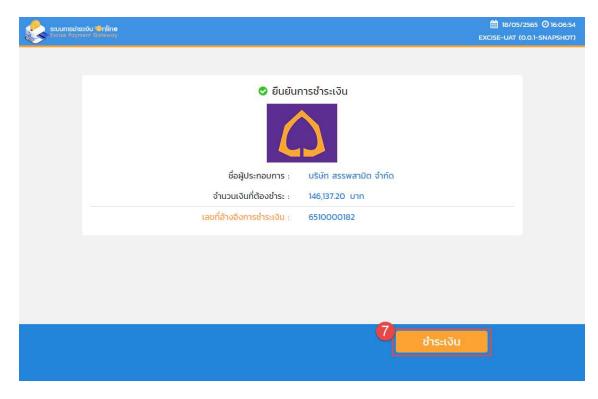

- 8. Choose "SCB Business Net."
- 9. Enter Corporate ID /User/ Password of the transaction maker.

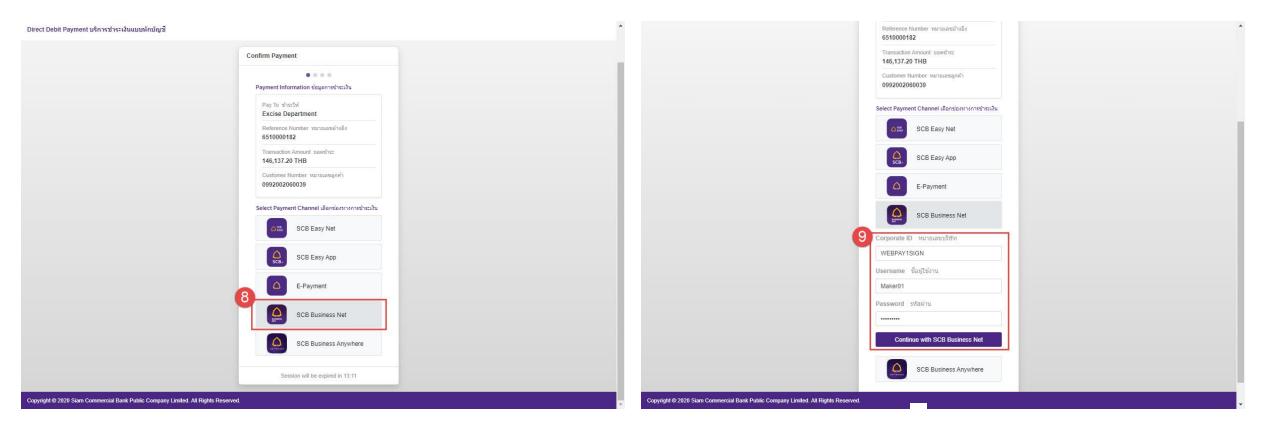

- 10. Choose account number and press "Continue."
- 11. View payment details and press "Continue."

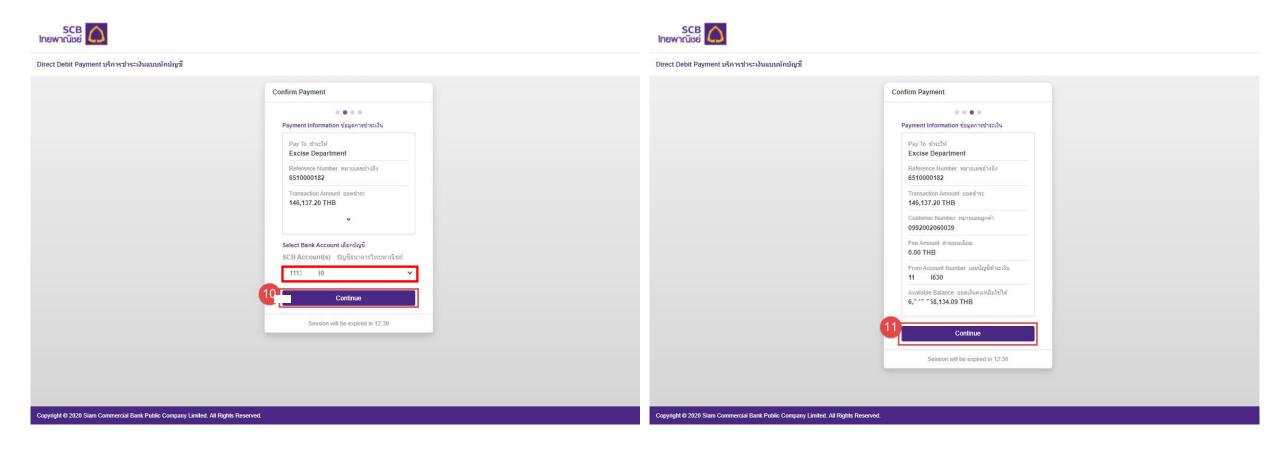

### 12. View payment result and go back to the Excise Department's webpage.

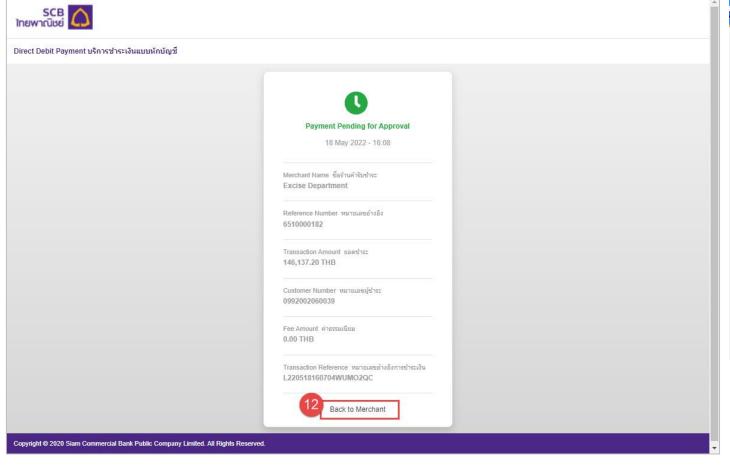

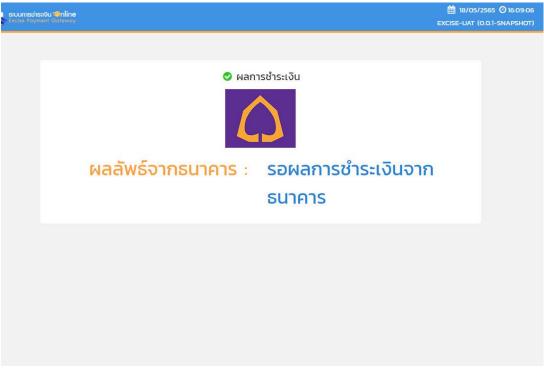

## Schedule a payment due date in advance

1. Transaction maker presses "Edit Payment" on the SCB Business Net screen.

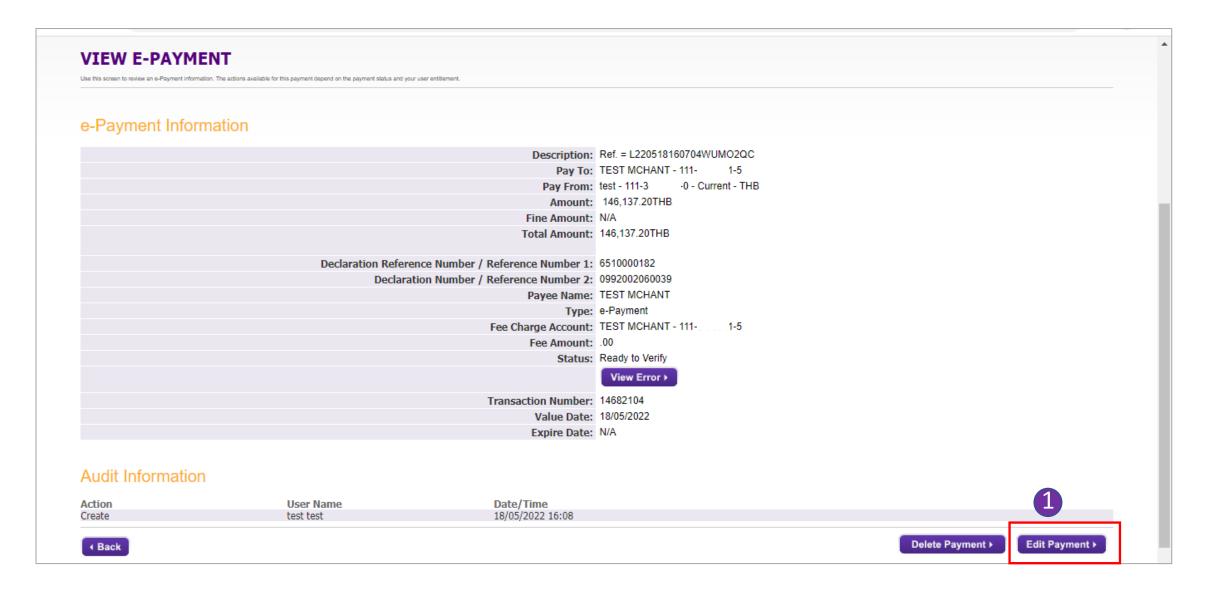

2. Choose the payment date from the popped-up calendar.

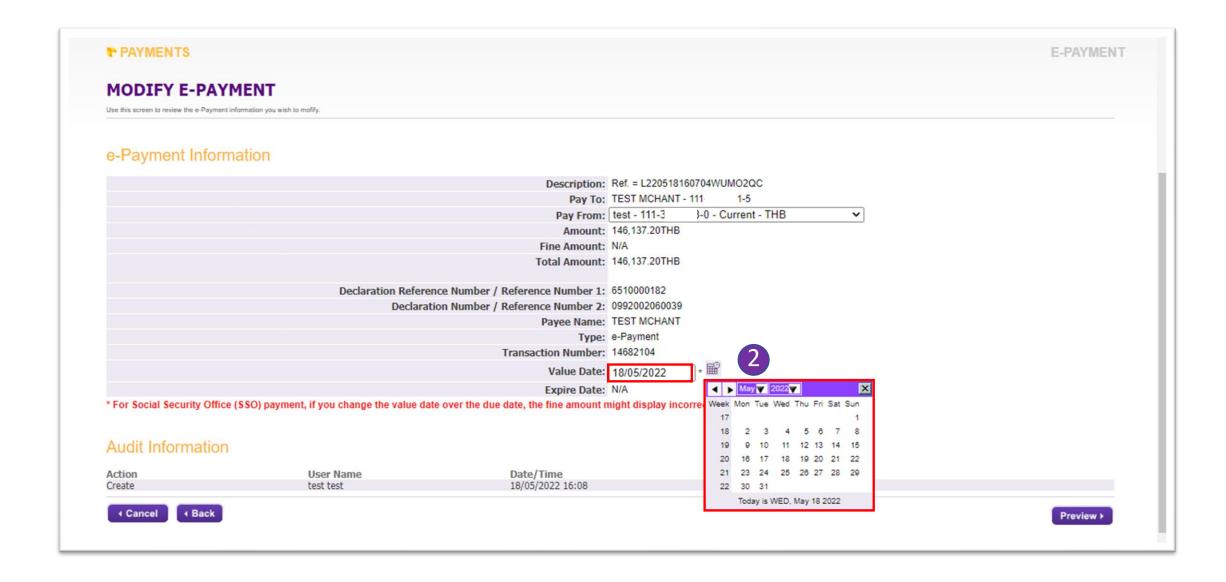

#### 3. Press "Preview" to see payment details.

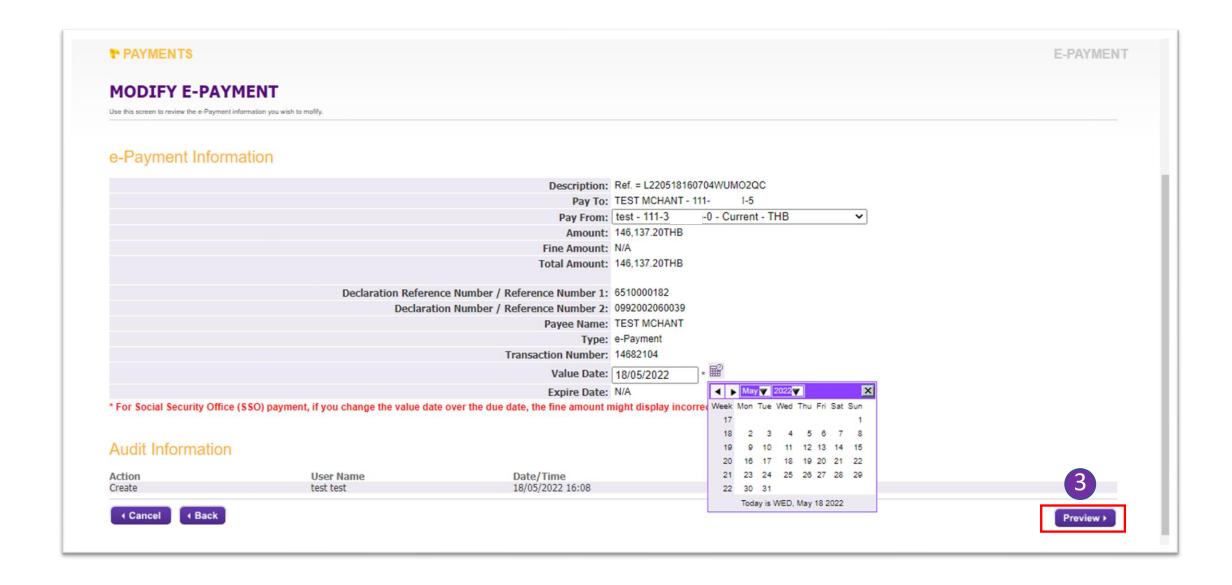

### Schedule a payment due date in advance

4. After verifying all payment details, press "Submit Payment."

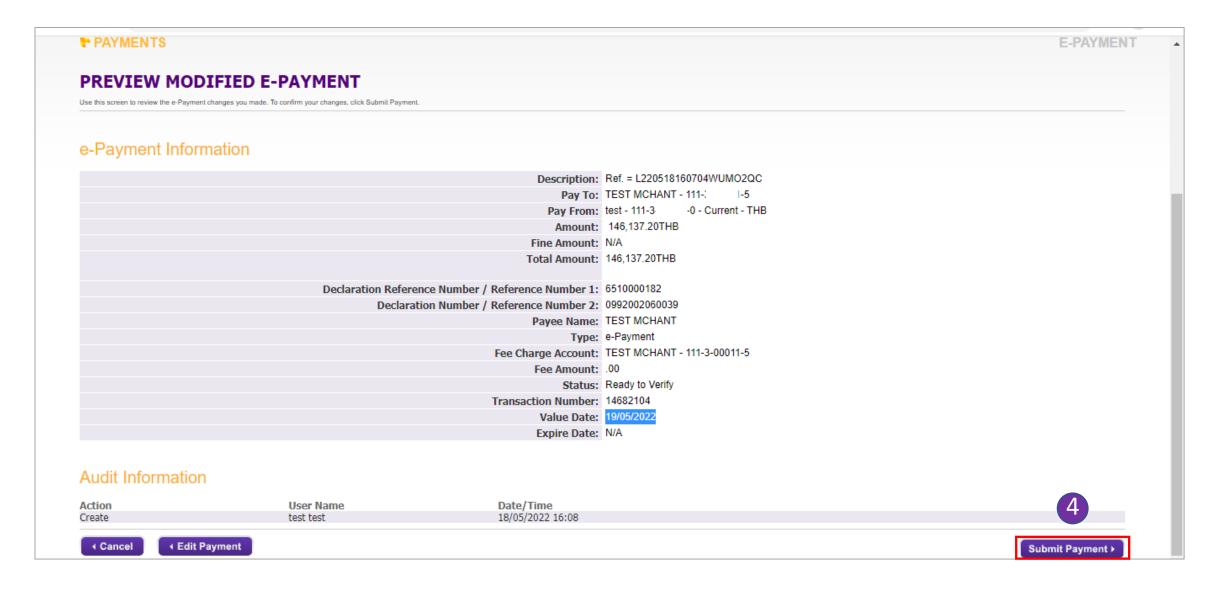

5. After "Edit Payment" the payment status will change to "Ready to Sign."

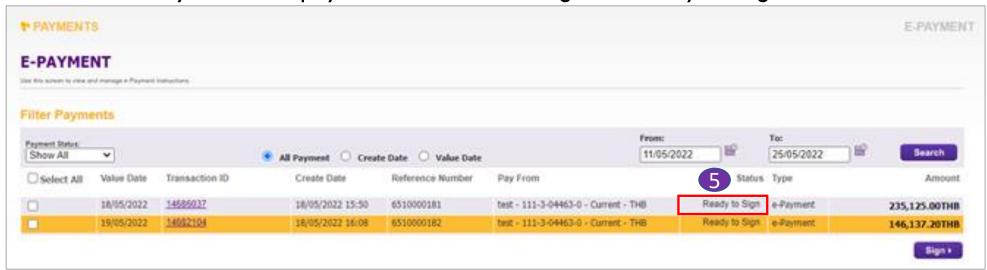

6. After approval, the payment status will change to "Scheduled."

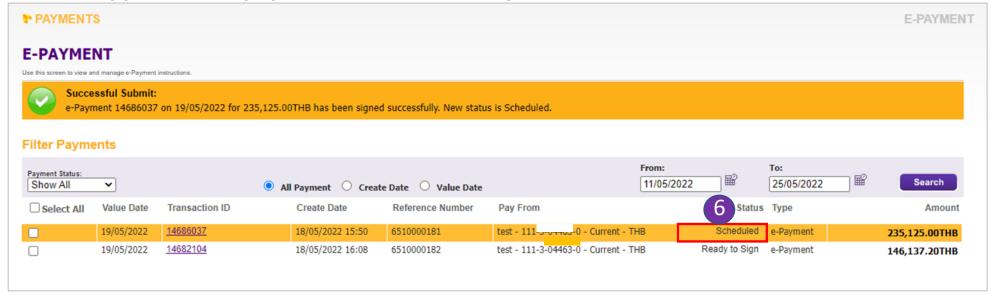